## Add a Question

1 of 10 To add a question to your survey click the target at the center of the blank page or click the **Add New Question** link at the bottom of the page. \* > Customer Survey **O** ACCOUNT - WIEED HELP **BUILD** Ĭ **O** View Settings Page 1: Add Page Title ID:1 ⊕Preview / + ⊘ x Let's add something to this blank page. Add New: Question Text/Media Action Library Item 2 of 10 Select Your Question Type Upon creation, questions will default to the Radio Buttons question type. This commonly-used question allows respondents to select a single choice from a list. Your next task is to select the question type you wish to ask.

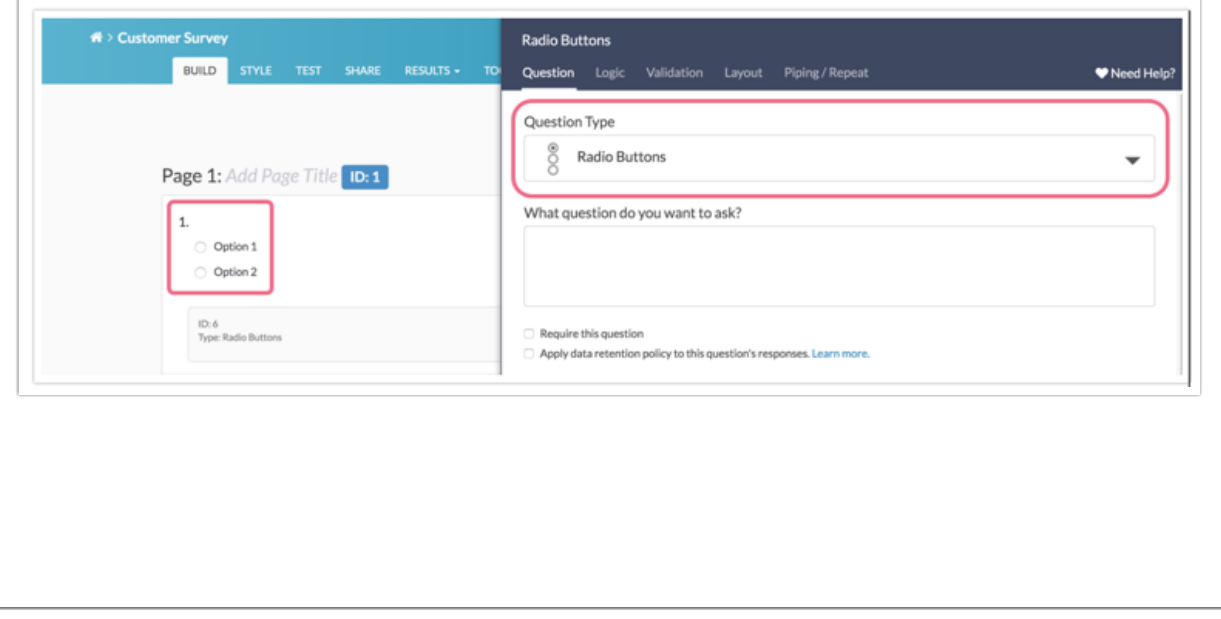

3 of 10

## Select Your Question Type

Selecting the right question type can be tricky, as this is the key to getting the data you need. Never fear, we're here to help! Using the Question Type dropdown, select different question types and check out the preview of the question in your survey on the left; no commitment needed!

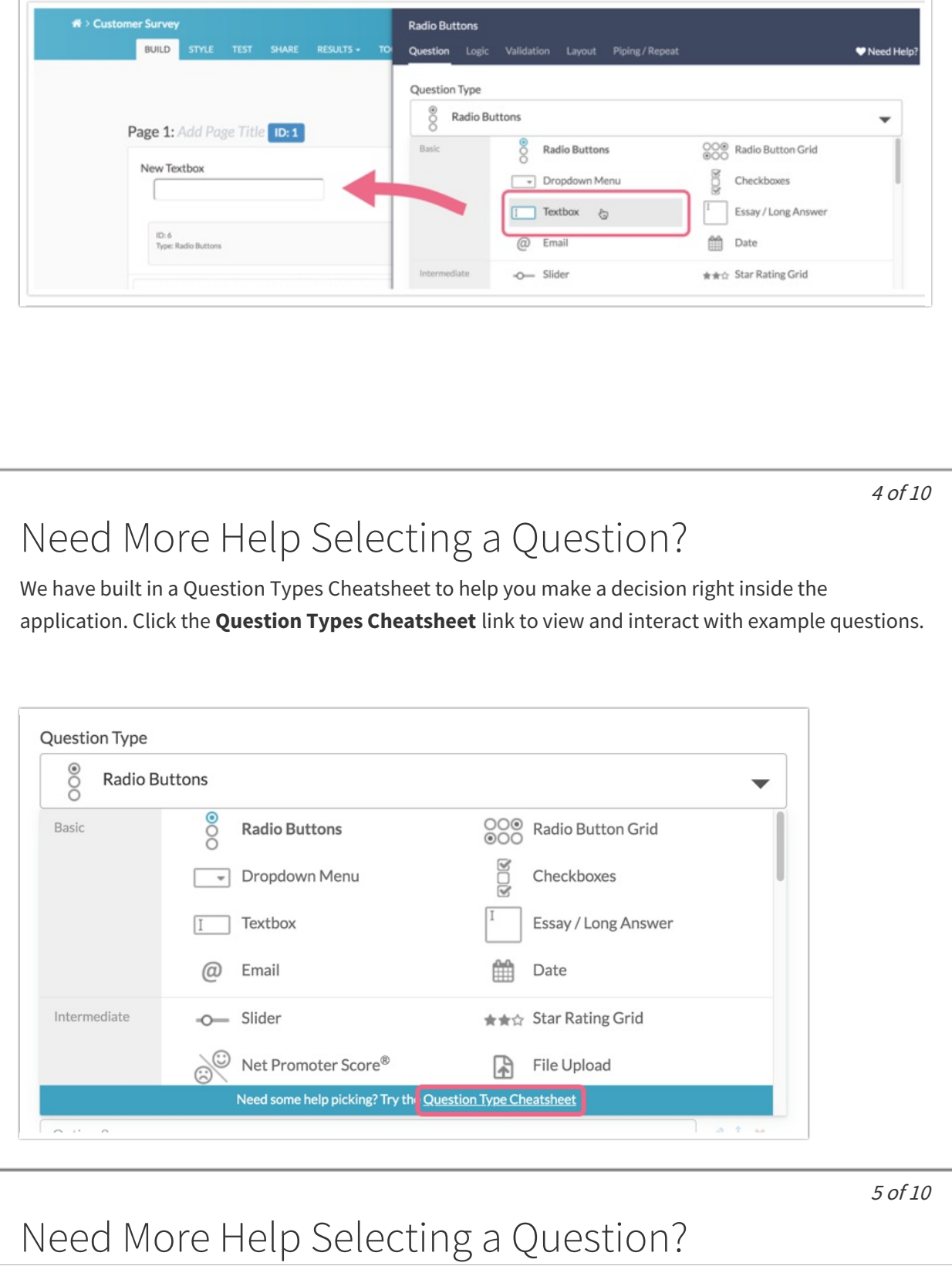

If you like what you see, simply click the **Use this Question Type** link to select the question. To learn even more, check out our Question Type Tutorials to see question and reporting examples!

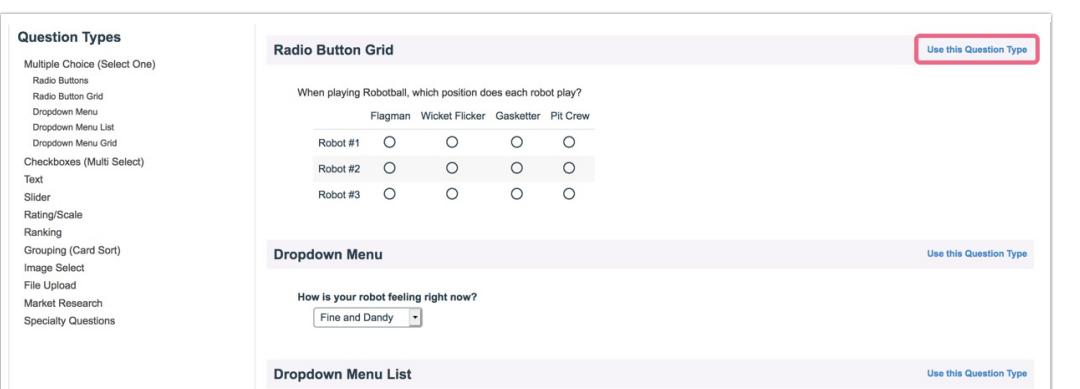

Once you've selected the right question type for you, click next to learn how to your question text.

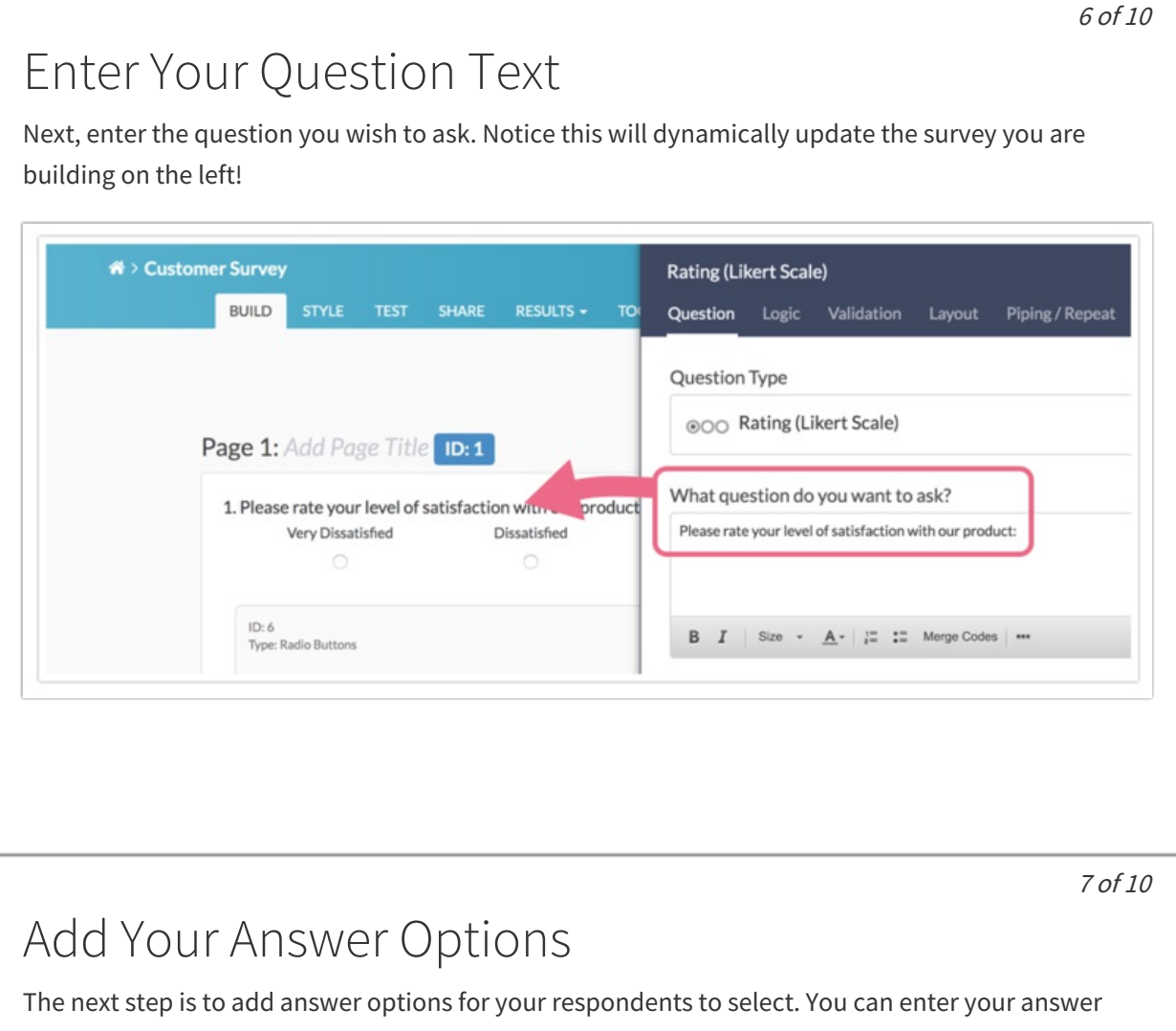

options one by one. **Click to Add Option** will give you another field to add a new answer option.

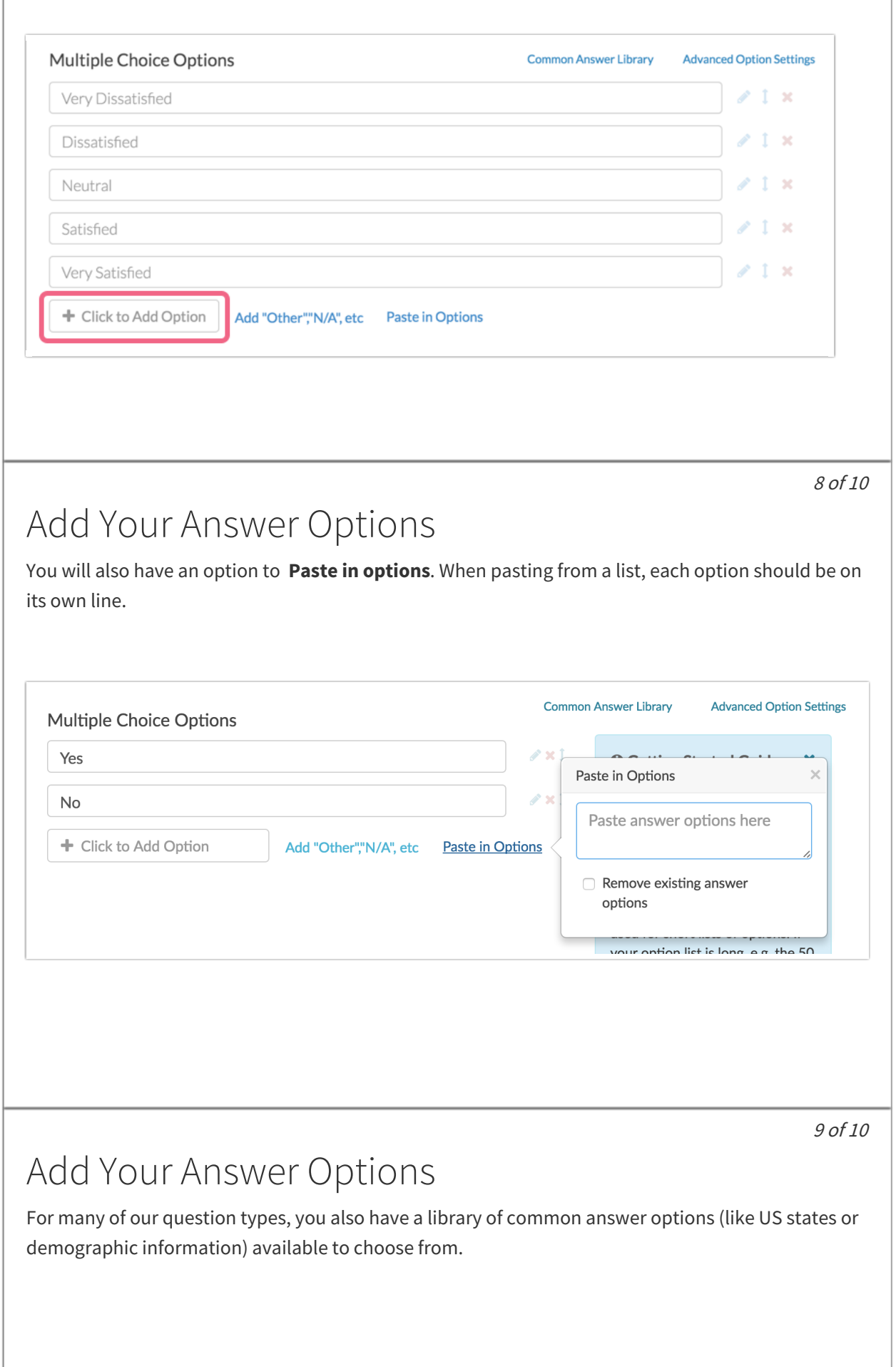

 $\mathbf{r}$ 

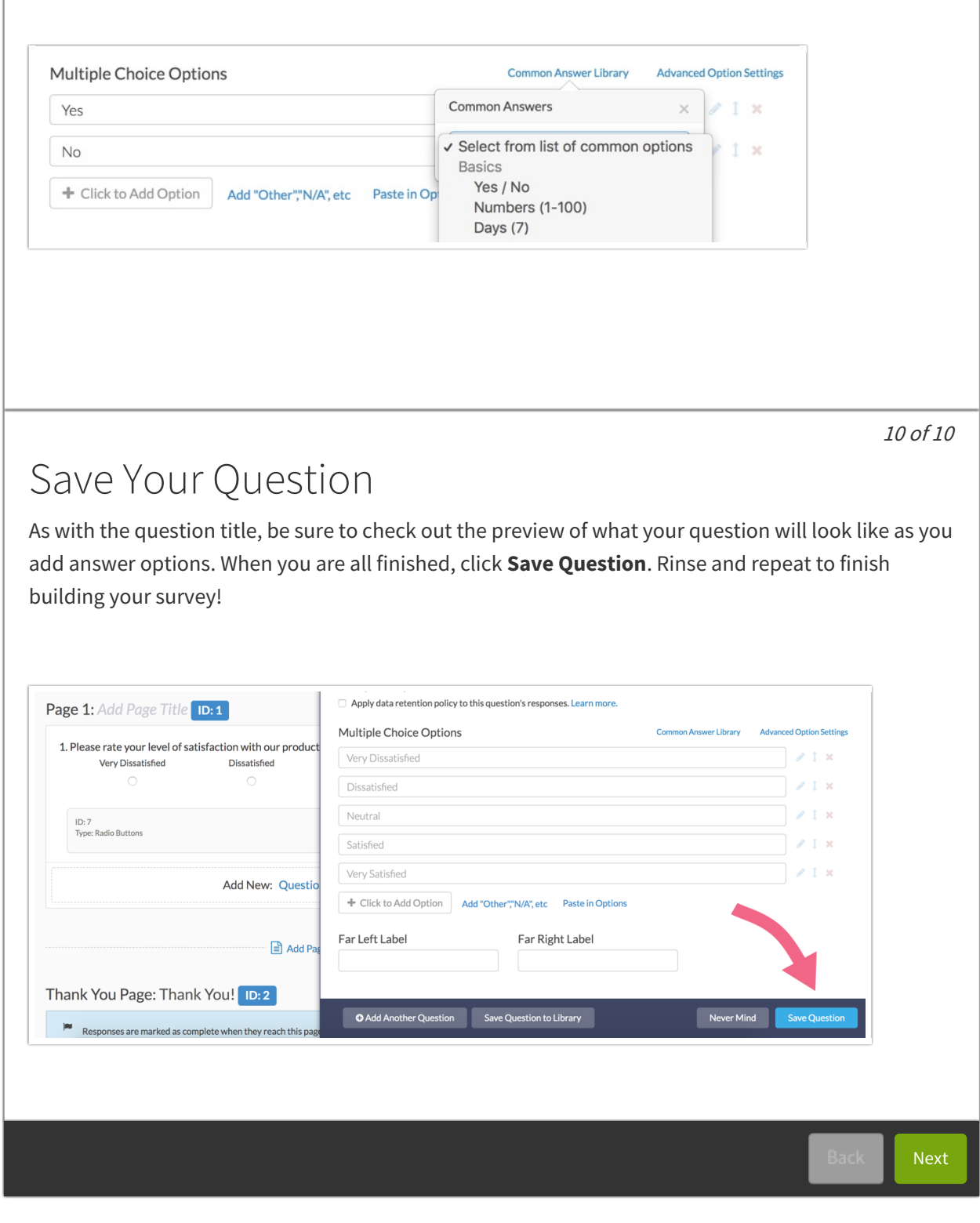

Related Articles